# Order captions via KMC

Last Modified on 07/02/2025 5:44 pm IDT

A This article is designated for administrators.

# About

×

**Captions** primarily convey dialogue and other relevant audio information, making videos accessible to individuals who are deaf or hard of hearing, or for viewers who prefer to watch videos without sound. They're typically in the same language as the video, and are important for viewers who are deaf, hard of hearing, or prefer watching without sound.

It's important not to confuse captions with **subtitles**, which are a translation of the video's dialogue into another language. For information on ordering subtitles, check out our article Ordering Translations.

•

To order REACH services (like captions, OCR, chaptering, or dubbing) for an entire category, you can create a REACH rule. This automatically triggers requests for any new entries that match your criteria. Learn more in our article Create automated REACH rules for categories.

# **Captioning options**

Kaltura provides two options for captioning:

**Machine**: Also known as ASR, this service achieves an average accuracy of 85% and a turnaround time of up to 2 hours. It enables searchable video content, transcript editing, and resubmission for alignment. The machine engine improves over time and supports custom vocabularies for enhanced accuracy, along with dictionary use. For more information about the dictionary, check out our article Reach profiles and services

**Professional**: This service uses human transcribers to provide full-service captioning with 99% accuracy, meeting Closed Captions laws and media standards. Turnaround time varies (3-48 hours) based on your REACH plan. Ideal for public-facing content like marketing, learning, and training videos.

# Access the Caption & Enrich service

# Single video

×

1. Log into your KMC.

The **Entries** page displays by default.

 Click the three dots menu to the right of the desired entry, and select Captions & Enrich.

| CONTENT STUDIO ANALYTICS SERVICES DASHBOARD + Create                     |            |           |                  |                         |           |        | fio 🗅 🐵                       | ዶ @    |
|--------------------------------------------------------------------------|------------|-----------|------------------|-------------------------|-----------|--------|-------------------------------|--------|
| ENTRIES DOCUMENTS MODERATION ROOMS PLAYLISTS SYNDICATION CATEGORIES      |            |           |                  |                         |           | U      | PLOAD CONTROL BULK U          | JPLOAD |
| 155 Entries                                                              | Q Search   | Entries   | ¢.               | C <sub>E</sub> Filter C | ategories | V Refi | ne v Export                   | 0      |
| Thumbnail Name                                                           | ID         | Туре      | Created On 🗸     | Duration                | Plays     | Status |                               |        |
| Thumbnall_Space_Blue                                                     | 0_26idjxk6 | in .      | 06/26/2025 10:22 | 00:00                   | 0         | Ready  | ♦ <sup>+</sup> Create with AI |        |
| DIY CL                                                                   | 0_2c46l4jc | <i>60</i> | 06/26/2025 10:22 | N/A                     | 0         | Ready  | ♦ <sup>◆</sup> Create with AI | •••    |
| Quiz 2 - Marine Conservation: From Protected Areas to Species Extinction | 0_retdng1i |           | 06/26/2025 08:45 | 01:56                   | 0         | Ready  |                               |        |
| Shifting Baselines in Marine Conservation: Challenges and Perceptions    | 0_bbh1bm61 |           | 06/26/2025 08:39 | 01:22                   | 0         | Ready  | Share & Embed<br>View Details |        |
| The Role of Marine Protected Areas in Recreating the Past                | 0_87fapjck |           | 06/26/2025 08:37 | 00:51                   | 0         | Ready  | Captions & Enrich             |        |

# Multiple videos

- 1. Click the boxes next to the desired videos.
  - The **More Actions** menu at the top of the page is activated.
- 2. Select Captions & Enrich.

| 業 | CONTENT   | STUDIO       | ANALYTICS         | SERVICES DASHBOARD +                                                          | Create                |          |         |
|---|-----------|--------------|-------------------|-------------------------------------------------------------------------------|-----------------------|----------|---------|
|   | ENTRIES D | OCUMENTS     | MODERATION        | ROOMS PLAYLISTS SYNDICATION                                                   | A CATEGORIES          | UPLOA    | D CONTF |
|   | 391 Entr  | ies • 2 Sele | ected             | More Actions v Ca                                                             | ncel                  |          |         |
|   | Thu       | mbnail       | Name              | Download                                                                      | d On 🗸                | Duration | Pla     |
|   |           |              | Event_Strategy.   | Change Owner<br>·· Add / Remove Co-Publishers                                 | > /2024 11:43         | 02:03    | 0       |
|   |           |              | Sky News Aust     |                                                                               | ><br>> /2024 09:22    | 06:29    | 0       |
|   |           |              | The Entire Hist   | Add To New Category / Playlis<br>Add / Remove Categories<br>Add / Remove Tags | st ><br>> /2024 15:29 | 27:21    | 8       |
|   |           | ¥.           | Virtually Live T. | Captions & Enrich                                                             | /2024 13:01           | 00:22    | 0       |
|   | _         |              |                   | Set Scheduling                                                                | 1000440.04            | 00.00    | -       |

The Captions & Enrich page displays.

| Captior | ns & Enrich                                    |       |                        |
|---------|------------------------------------------------|-------|------------------------|
| 0       | order Captions & Enrichment Services - 1 Selec | ted № | ſedia                  |
|         | Service:                                       |       | Source Media Language: |
|         | Machine                                        | ~     | English                |
|         |                                                |       |                        |
|         | Feature:                                       |       |                        |

 $\sim$ 

# Order machine captions

Captions

×

- 1. Complete the following fields:
- **Unit** This option only appears in the event that different Reach profiles (budgets) are configured for each unit in your account. The selected unit will be charged for the captions request.

Submit

Cancel

- Service Select Machine.
- **Source Media Language** Select the source media language from the drop-down menu. The options in the menu are dependent on your REACH plan.
- Feature Select Captions.

#### Order Captions & Enrichment Services - 1 Selected Media

| Service: |   | Source Media Language: |        |        |
|----------|---|------------------------|--------|--------|
| Machine  | ~ | Spanish                |        | ~      |
|          |   |                        |        |        |
| Feature: |   |                        |        |        |
| Captions | ~ |                        |        |        |
|          |   |                        |        |        |
|          |   |                        | Cancel | Submit |
|          |   |                        | Cancer | Submit |

### 2. Click Submit.

A confirmation message displays: Your request has been received. Your video will

Copyright © 2025 Kaltura Inc. All Rights Reserved. Designated trademarks and brands are the property of their respective owners. Use of this document constitutes acceptance of the Kaltura Terms of Use and Privacy Policy.

automatically be updated upon completion.

Your request has been received. Your video will automatically be updated upon completion.

Click the X at the top left to exit the screen.

| × Capt | ions & Enrich                          |                                |                        |        |   |
|--------|----------------------------------------|--------------------------------|------------------------|--------|---|
|        | Your request has been received. Your v | video will automatically be up | dated upon completion. |        | × |
|        | Order Captions & Enrichment Se         | ervices - 1 Selected M         | ledia                  |        |   |
|        | Service:                               |                                | Source Media Language: |        |   |
|        | Machine                                | ~                              | Spanish                | ~      |   |
|        | Feature:                               |                                |                        |        |   |
|        | Captions                               | ~                              |                        |        |   |
|        |                                        |                                |                        | Cancel |   |
|        |                                        |                                |                        | Cancer | • |

When the captions are ready, they are automatically added to the video.

×

You can set up an automatic email notification to be alerted when the professional captions are ready. This is configured by your administrator in the Reach module's notifiedUsers field.

#### Order professional captions

- 1. Complete the following fields:
- Service Select Professional.
- **Source Media Language** Select the source media language from the drop down menu (this is the language the video is currently in). The options in the drop-down menu are dependent on your REACH plan.
- Feature Select Captions.
- **Turnaround time** Select the turnaround time from the drop-down menu. The turnaround time options available in the menu are dependent on your REACH plan.
- Speaker Names (Optional) Check to add the speaker's name(s) at the beginning

of the captions. This feature must be enabled by your system administrator.

 Instructions & Notes - (Optional) This box is relevant for professional captions only, and is used for adding notes for the attention of human editors and reviewers.

The general best practice for **Instructions & Notes** is to use them for unique terminology and names that are relevant for that file, and not, for example, a 1,000-word glossary. In addition, comments like "Please pay extra attention to the following X, Y, Z in the first five minutes of the video..." aren't effective because transcribers typically receive only portions of the file.

#### Order Captions & Enrichment Services

|                      |   | Source Media Language: |   |
|----------------------|---|------------------------|---|
| Professional         | ~ | Spanish                | ~ |
|                      |   |                        |   |
| eature:              |   | Turnaround Time:       |   |
| Captions             | ~ | 48 hours               | ~ |
|                      |   |                        |   |
|                      |   |                        |   |
|                      |   |                        |   |
| structions & Notes:  |   |                        |   |
| structions & Notes:  |   |                        |   |
| istructions & Notes: |   |                        |   |

#### 2. Click Submit.

A confirmation message displays: *Your request has been received. Your video will automatically be updated upon completion.* 

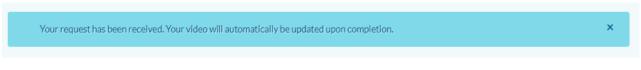

#### The order displays at the top of the screen.

| xisting Request | ts           |          |          |            |   | + Orde |
|-----------------|--------------|----------|----------|------------|---|--------|
| REQUEST DATE 🗡  | SERVICE      | FEATURE  | LANGUAGE | STATUS     |   |        |
| March 05, 2024  | Professional | Captions | Spanish  | Pending    | Û | >      |
| March 05, 2024  | Machine      | Captions | Spanish  | Processing |   | >      |

Copyright © 2025 Kaltura Inc. All Rights Reserved. Designated trademarks and brands are the property of their respective owners. Use of this document constitutes acceptance of the Kaltura Terms of Use and Privacy Policy.

The captions' request will be shown on the captions request list on the top of the page. You can follow the caption status by viewing the status.

When the captions are ready, they are automatically added to the video.

# You can set up an automatic email notification to be alerted when the professional captions are ready. This is configured by your administrator in the Reach module's notifiedUsers field.

## **View orders**

×

#### Exiting requests

To view the order status, navigate to the three dots menu on the entry line and select **Captions & Enrich**.

| ENTRIES DOCUM | IENTS MODERATION ROOMS PLAYLISTS SYNDICATION CATEGORIES                  |            |                |                  |             |           | u      | IPLOAD CONTROL BULK UPLOAD         |
|---------------|--------------------------------------------------------------------------|------------|----------------|------------------|-------------|-----------|--------|------------------------------------|
| 155 Entries   |                                                                          | Q Searc    | h Entries      | <b>0</b>         | E Filter Ca | itegories | P Ref  | ine v Export 🖓                     |
| Thumbnail     | Name                                                                     | ID         | Туре           | Created On 🗸     | Duration    | Plays     | Status |                                    |
| □ ,*          | Thumbnail_Space_Blue                                                     | 0_26idjxk6 | <u>ا</u> ه     | 06/26/2025 10:22 | 00:00       | 0         | Ready  | ◆ Create with AI ····              |
| - <b>.</b>    | DIY CL                                                                   | 0_2c46l4jc | e <sup>b</sup> | 06/26/2025 10:22 | N/A         | 0         | Ready  | ♦ <sup>+</sup> Create with A1 ···· |
|               | Quiz 2 - Marine Conservation: From Protected Areas to Species Extinction | 0_retdng1i |                | 06/26/2025 08:45 | 01:56       | 0         | Ready  | + Create with Al                   |
|               | Shifting Baselines in Marine Conservation: Challenges and Perceptions    | 0_bbh1bm61 |                | 06/26/2025 08:39 | 01:22       | 0         | Ready  | Share & Embed<br>View Details      |

If there are existing requests, they are displayed in the **Existing Requests** section. (Clicking **+Order** will take you to the Order Captions & Enrichment Services section to create another order.)

| Сар               | otions & Enrich                           |                           |                      |                           |                                |   |   |  |  |
|-------------------|-------------------------------------------|---------------------------|----------------------|---------------------------|--------------------------------|---|---|--|--|
| Existing Requests |                                           |                           |                      |                           |                                |   |   |  |  |
|                   | REQUEST DATE 💙                            | SERVICE                   | FEATURE              | LANGUAGE                  | STATUS                         |   |   |  |  |
|                   | March 05, 2024                            | Professional              | Captions             | Spanish                   | <ul> <li>Processing</li> </ul> |   | > |  |  |
|                   |                                           |                           |                      |                           |                                |   |   |  |  |
|                   |                                           |                           |                      |                           |                                |   |   |  |  |
| (                 | March 05, 2024<br>Order Captions of       | Machine<br>& Enrichment S | Captions<br>Services | Spanish                   | Completed                      | ø | > |  |  |
|                   | March 05, 2024 Order Captions of Service: |                           |                      | Spanish<br>Source Media I |                                | ð | > |  |  |

# Status types

×

The following statuses are available for captions requests:

- Pending when generating new request
- Pending for Moderation requests in approval queue
- **Rejected** requests that were rejected on moderation. This status must include reject reason.
- **Processing** sent to the vendor and vendor received request (you cannot cancel a request when the status is Processing)
- Completed when captions were received from the vendor
- Error an error was sent from the vendor
- Aborted

Use the arrow at the side of the request to display the order details.

| Existing Request                                                                 | ts                                             |          |          |           | +                     | Order |
|----------------------------------------------------------------------------------|------------------------------------------------|----------|----------|-----------|-----------------------|-------|
| REQUEST DATE 💙                                                                   | SERVICE                                        | FEATURE  | LANGUAGE | STATUS    |                       |       |
| March 05, 2024<br>Requester: louise.s<br>Feature: Captions<br>Turnaround Time: 4 | Professional<br>zmoisz@kaltura.com<br>48 Hours | Captions | Spanish  | • Error   |                       | ~     |
| March 05, 2024                                                                   | Machine                                        | Captions | Spanish  | Completed | <b>B</b> <sup>1</sup> | >     |

Copyright © 2025 Kaltura Inc. All Rights Reserved. Designated trademarks and brands are the property of their respective owners. Use of this document constitutes acceptance of the Kaltura Terms of Use and Privacy Policy.

#### **Duplicated requests**

If you submit and identical order to one that exists, the following message is displayed: *Service was already done for this video. Are you sure you want to resubmit?* 

Order Captions & Enrichment Services

Service was already requested for this video

#### Cancel request

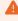

×

Canceling professional captions is not possible if they have been requested already and are in the status Processing.

1. To cancel a **Pending** request, click on the trash can icon in the request line. Note, any action items associated with the request will be canceled.

| Existing Request | S            |          |          |                           |   | + Order |
|------------------|--------------|----------|----------|---------------------------|---|---------|
| REQUEST DATE     | SERVICE      | FEATURE  | LANGUAGE | STATUS                    |   |         |
| March 04, 2024   | Machine      | Captions | German   | Pending                   | Ê | >       |
| March 03, 2024   | Professional | Captions | Spanish  | <ul> <li>Ready</li> </ul> | đ | >       |
| March 03, 2024   | Machine      | Captions | Spanish  | <ul> <li>Ready</li> </ul> | ø | >       |

#### A confirmation message displays: Are you sure you want to cancel this request?

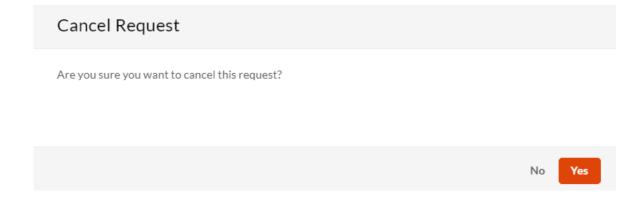

## 2. Click Yes.

Copyright © 2025 Kaltura Inc. All Rights Reserved. Designated trademarks and brands are the property of their respective owners. Use of this document constitutes acceptance of the Kaltura Terms of Use and Privacy Policy.

If you try to delete a request that's already in progress, a message displays: *The request is already in progress, therefore cannot be canceled.* 

| Existing Requests                                                 | + Order |
|-------------------------------------------------------------------|---------|
| The request is already in progress, therefore cannot be canceled. | ×       |

# User experience

Once captions are ready, they're automatically added to the media. Depending on admin settings, a CC button may appear, letting users toggle captions on or off. Admins can also set captions to display by default when playback starts. If multiple caption languages are available, users can select them from the captions sub-menu in the settings.

# 0

×

To learn more about how captions display on the player, visit our articles Captions and Audio Tracks and Accessibility.

# 0

You can resubmit REACH orders in certain cases, such as for updated media content or new profile settings. For details on how and when to use the resubmissions feature, see our article Resubmissions for REACH services.